## Downloading Kindle Books

Harrison Regional Library [info@shelbycounty-al.org](mailto:info@shelbycounty-al.org) 205-669-3910

## General Information for Kindles

### **IMPORTANT NOTICE!!**

*Regardless which Kindle version you have you will not be able to download library books directly from Camellia Net's website onto your Kindle*

You will be able to check out books from the camellia website through the web browser available on your Kindle but you will not be able to download them directly to your Kindle

You must download library books through Amazon's website on a PC, Mac or laptop first then transfer your titles over to your Kindle via Wi-Fi or USB cable

## Log on to Camellia Net

Go to [http://camellia.lib.overdrive.com](http://camellia.lib.overdrive.com/) Click on "Sign In" on the top right of page

#### Sian In

Access to this site is limited to library patrons only.

Please be advised that downloads are prohibited within the library. While you may browse this collection and checkout a digital book, you will not be able to download files to a library PC.

To sign in, please select your library from the list below.

Library:

Harrison Regional Library

Enter your 14 digit library card number and PIN number (your password to log in to our online catalog defaulting to your birth month and day [mmdd] unless you have reset it online)

### **Select your Shelby County library:**

•Albert L. Scott Library (Alabaster) •Pelham Public Library •North Shelby Library •Harrison Regional Library (includes all other libraries in county)

#### Sign In

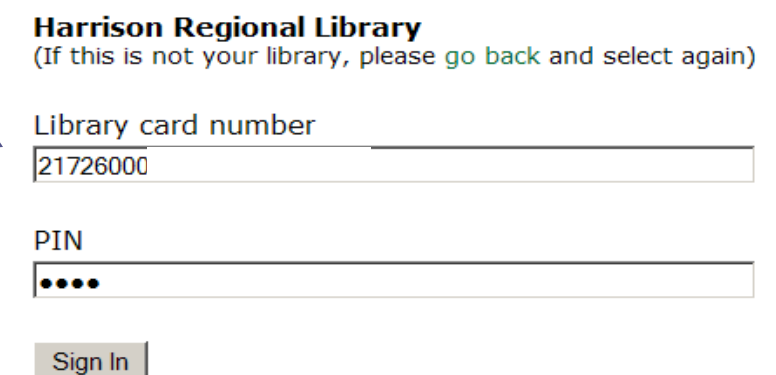

## Search for Kindle books

### You can search for Kindle books a couple of ways:

#### **Advanced Search**

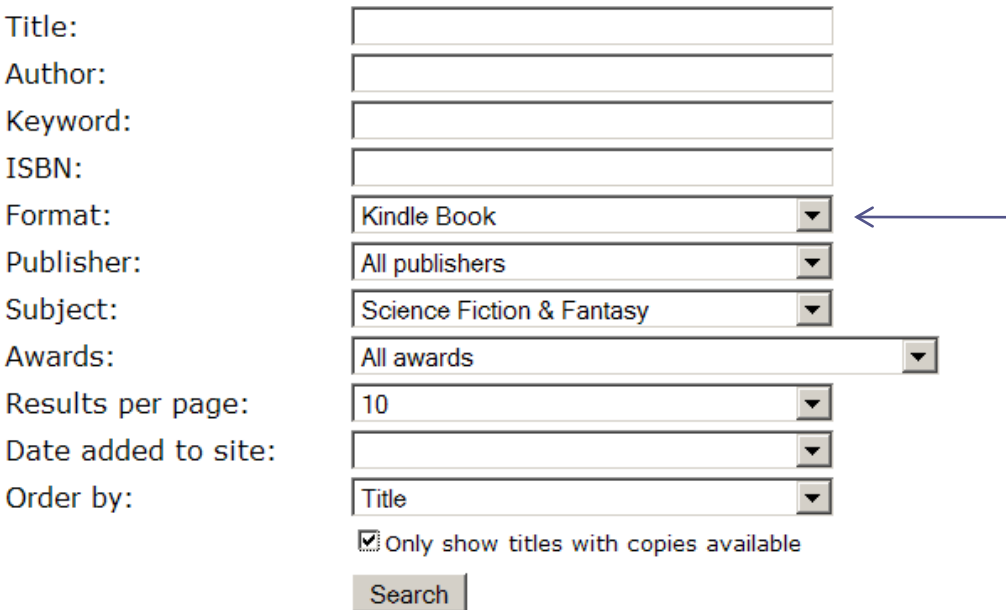

### View All Kindle Books:

Located under Collections towards the bottom of the green panel on the right side of the web page

### Advanced Search:

Located directly under the Quick Search at the top of the green panel on the right side of the page Input your search terms Select Kindle Book under Format

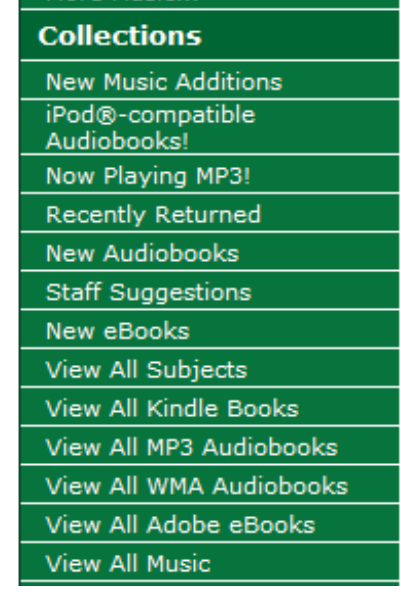

## Add Titles to your Cart

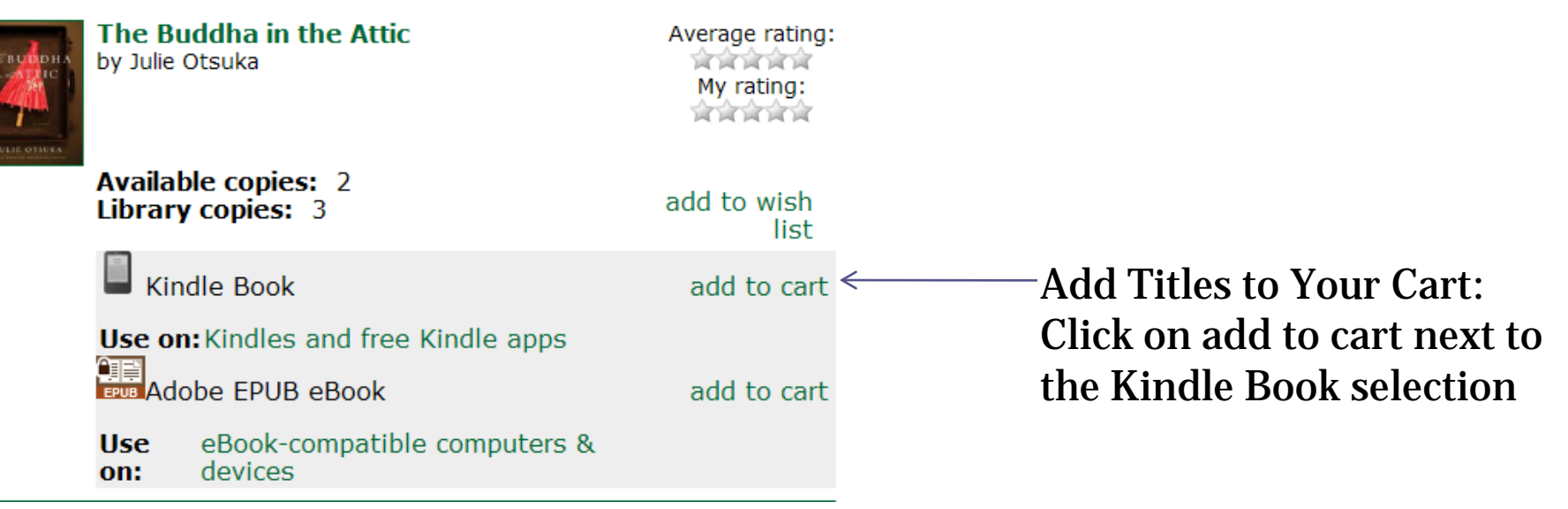

Remove

#### **My Cart**

Please note: Titles added to your cart will remain there for 30 minutes before they are returned to the library's collection. Please be sure to complete your checkout within this timeframe to avoid losing access to these title(s).

**Use** 

on:

#### The Buddha in the Attic

Lending period: 14 days

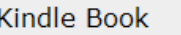

Kindles and free Kindle apps

Once the item is added to your cart you may continue browsing or proceed to checkout

## Retrieving your Kindle book

#### **Download**

You must have the appropriate digital book software downloaded to your computer or PDA before you download these digital hooks.

If this page is no longer available after downloading and installing the digital book software, go to 'My Account' and click on the 'My Bookshelf' link to download your title(s).

Once you have downloaded and installed the appropriate digital book software, download the title to your machine. If you prefer to download the title at a later time, please return to the site and visit your 'My Bookshelf' (My Account > My Bookshelf).

The following digital book(s) are now available for download:

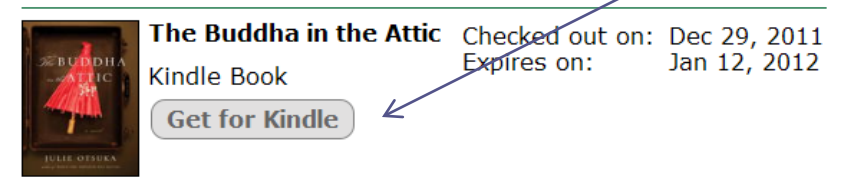

Once you have checked out your selected titles click the "Get for Kindle" button which will take you out to Amazon's website.

Amazon may prompt you to log into your account

To download the title click the "Get library book" button

#### **Get Your Public Library Loan**

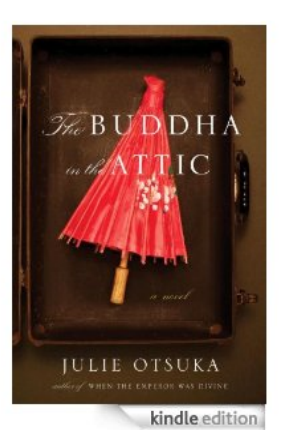

#### The Buddha in the Attic [Kindle Edition] Julie Otsuka (∞ (Author)

- · Public library books require an active Wi-Fi connection for wireless delivery to a Kindle device. Library books will not be delivered via your Kindle's 3G connection.
- . Kindle automatically backs up all of your notes and highlights. If you choose to purchase the book at a later date from the Kindle Store or check it out again, all your notes and highlights will be preserved.

**Expiration Date: January 12, 2012** 

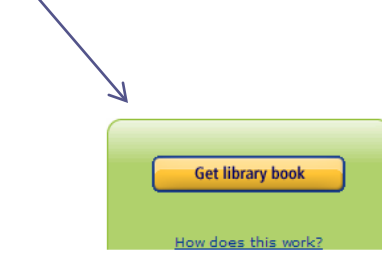

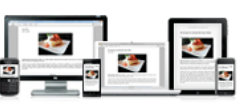

Read books on your computer or other mobile devices with our FREE Kindle Reading Apps.

# Delivering your Title to your Kindle

Select a Kindle device to download your library title to and click Continue

Harrison, please choose a Kindle device or reading application for delivery of your title:

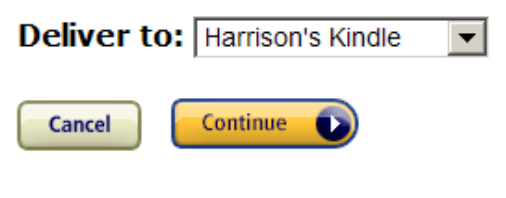

**Need Help? Visit Kindle support** 

If you are in a Wi-Fi area and your title doesn't automatically appear on your Kindle, then go the Menu on your Kindle and select Sync and Check for Items and it will appear in your reading list

### Delivering your Title to your Kindle **Continued**

### OR if aren't in a Wi-Fi area or you'd rather transfer your title via USB click on Download now

#### **Thanks, Harrison!**

Your public library book has been delivered to Harrison's Kindle. Your Kindle will download The Buddha in the Attic the next time it connects to Wi-Fi. If you would like to manage your digital titles, go to Manage Your Kindle.

To transfer to your device via USB, click Download now (Learn more).

**Download now** 

You can also send your book to other registered devices at Manage Your Kindle or read on other devices using our Free Kindle Reading Apps.

> Continue shopping the Kindle store

#### **To transfer content to your Kindle that you downloaded from Amazon, follow these steps:**

- Connect the USB cable (provided with your Kindle) to the Kindle and your computer.
- •Your Kindle should appear on your computer in the same location as an external USB drive.
- •Open your Kindle drive. You should see a folder entitled "documents."
- •Transfer the downloaded files into the "documents" folder of your Kindle.
- •Using your computer, eject your Kindle from your computer.
- •The content you transferred should now appear in Home.

## Managing your Kindle books

You will be able to manage your library titles from Amazon's website just as you would a purchased title. You will be able to return and delete your borrowed titles from your Amazon account.

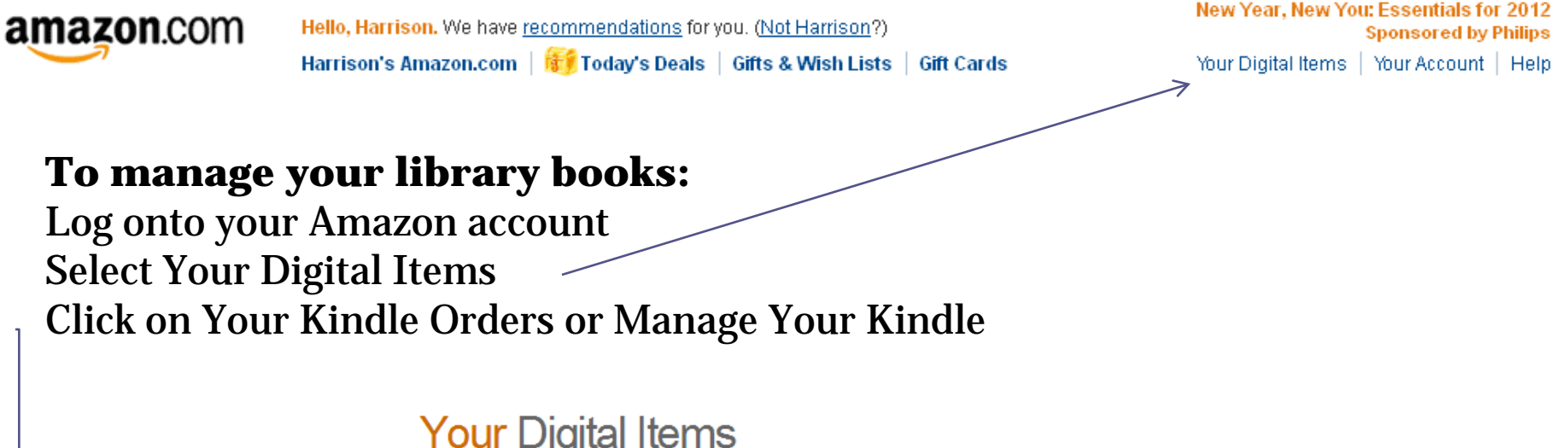

### **Your Digital Items**

See digital products you've purchased from Amazon and music and files you've uploaded.

#### **Kindle**

Amazon's revolutionary wireless reading device. Read your Kindle books on your Kindle, PC, Mac, or mobile device. Shop Kindle Store

Your Kindle Orders Manage Your Kindle

#### **Amazon Instant Video**

Instantly watch hit movies and TV shows, in HD, on your computer or on your TV. Shop Amazon Instant Video

Your Video Library > Prime Instant Videos

# Returning your library titles

Your library books will show up in your Kindle library amongst your purchased items. You can distinguish them because they will have public library next to the title

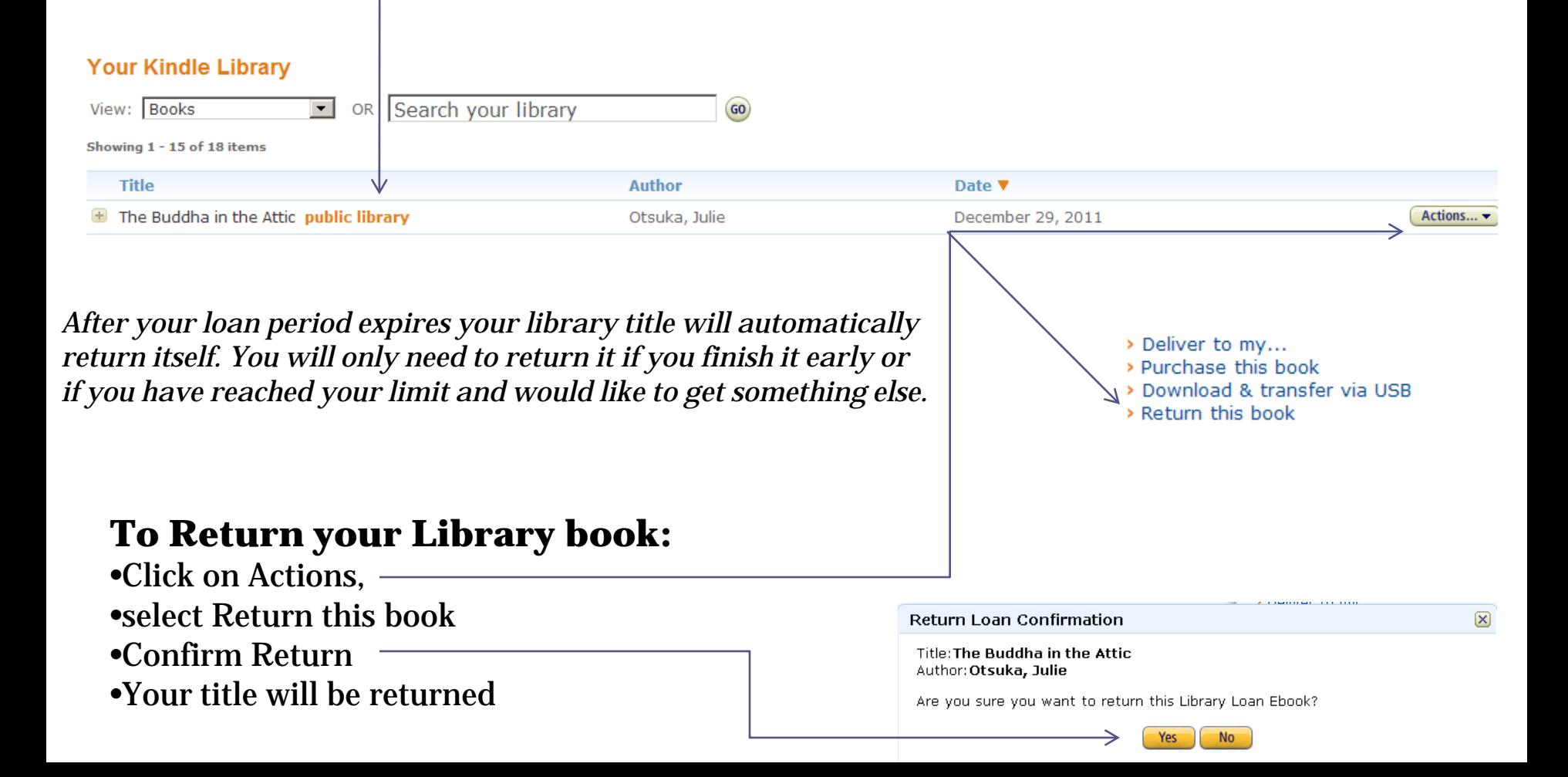

### Deleting Library Books from Your Kindle Library

Once you either return your book or time expires you will lose access to the library title but it will not automatically delete itself from your library or from your device. You must manually delete it from your library and your device.

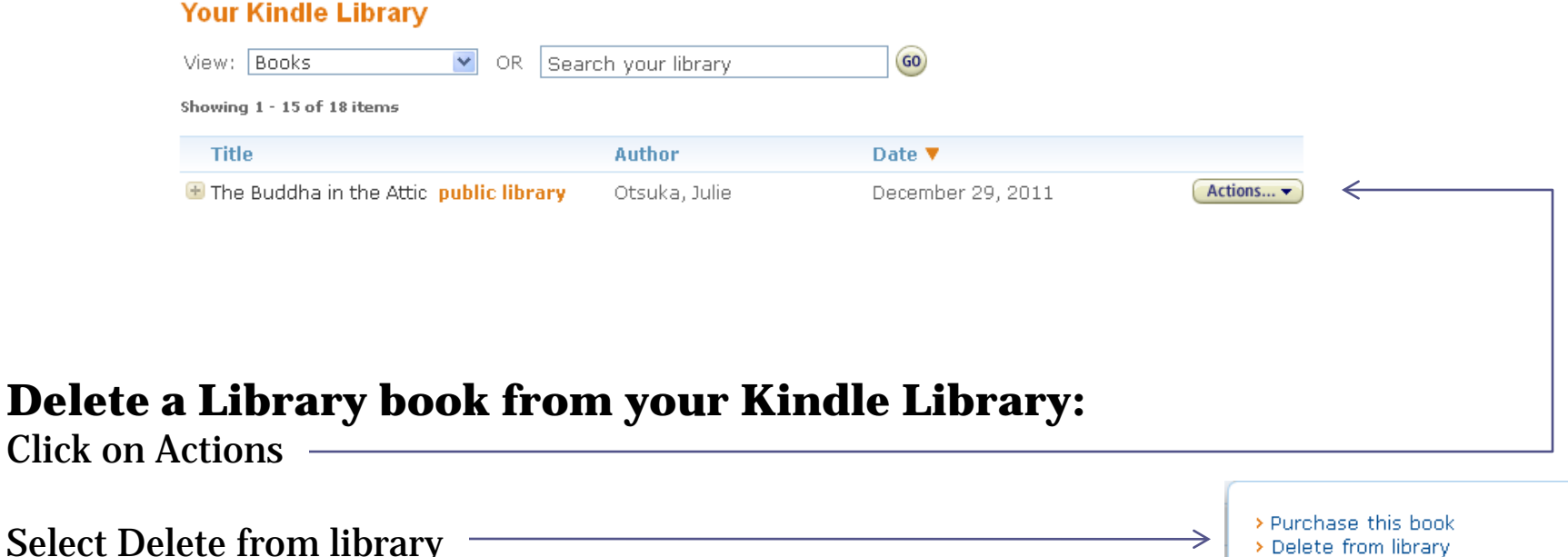